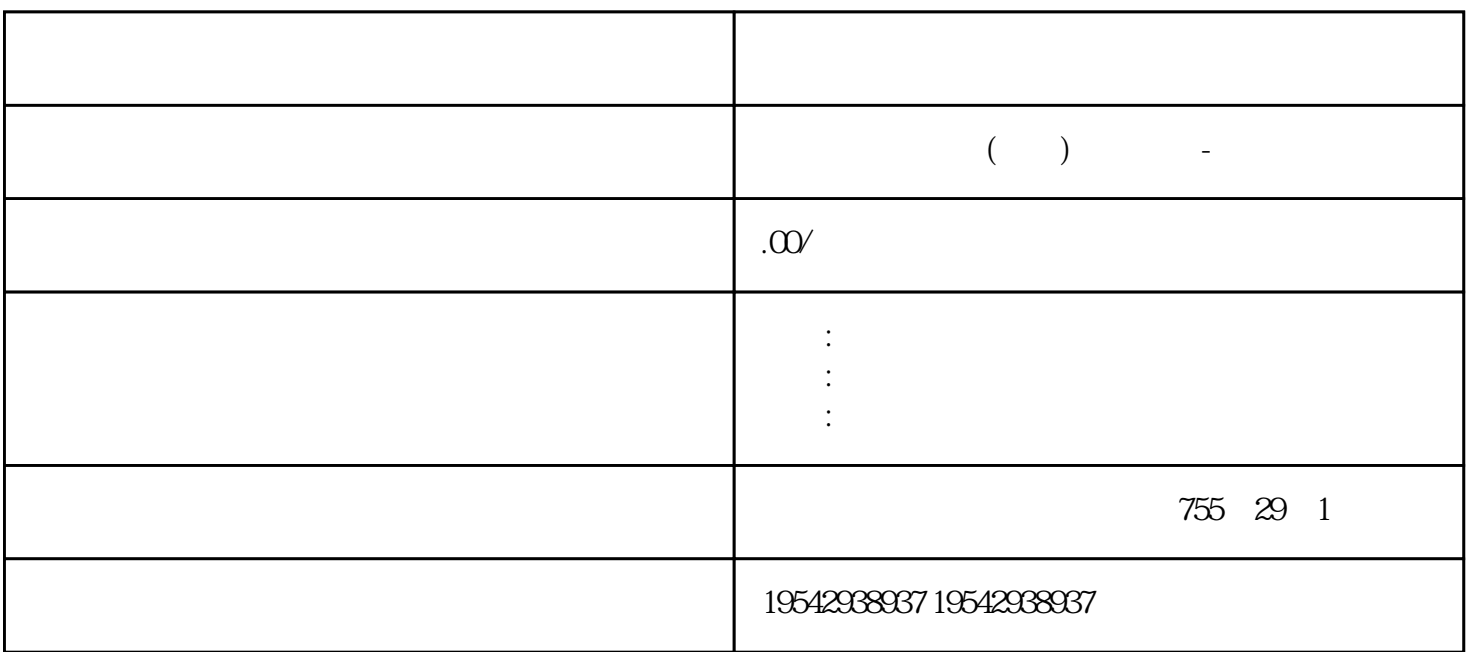

22

S7-200 SMART

36

, 09/2015, A5E03822234-AC

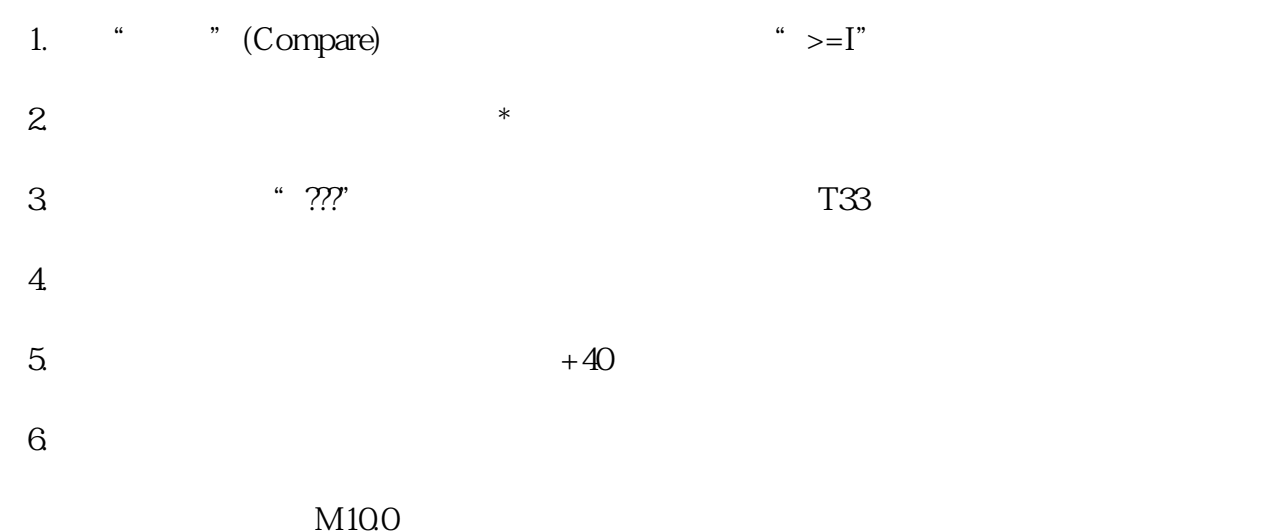

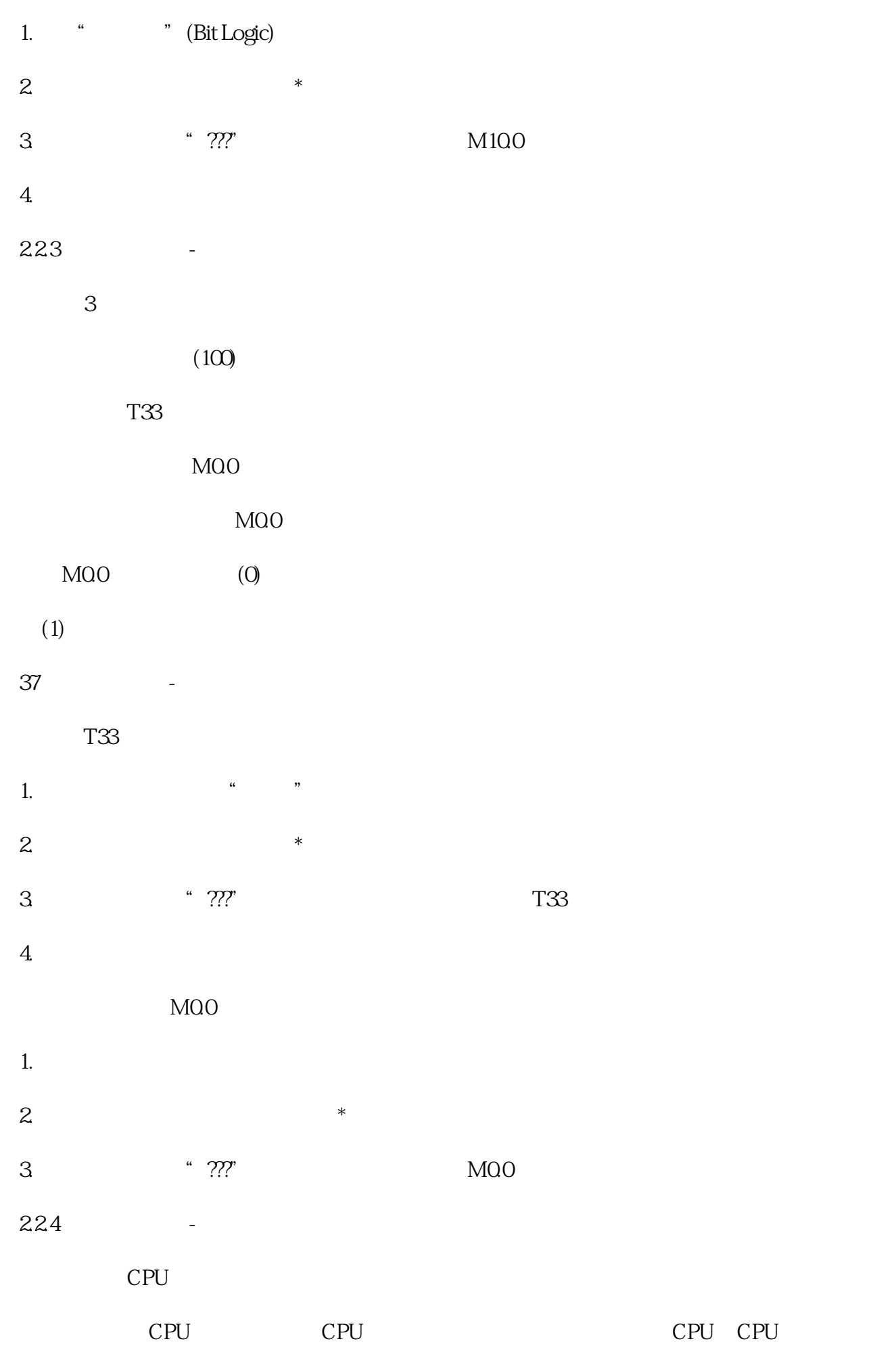

## 如需选择CPU,则请单击"模块"(Module)列下的"CPU"字段,将显示下拉列表按钮,从下

 $\frac{1}{\sqrt{2}}$ 

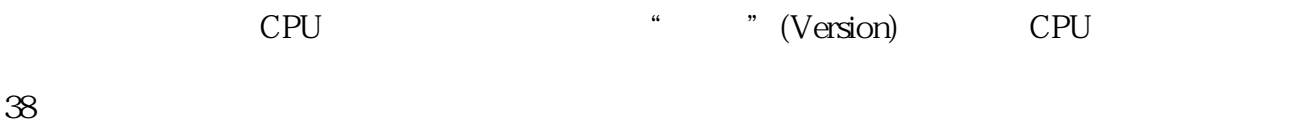

## 2.2.5

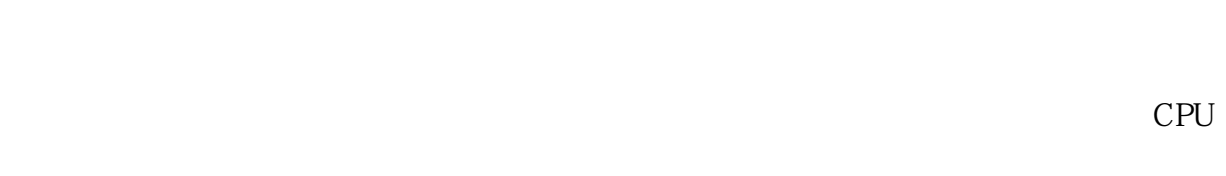

## 1. " " (File) " " (Operations) " " (Save)

- " (Save As)
- 2. " Save As)
- 3<sup>t</sup> "(Save As)
- $4.$
- $5$  "  $(Save)$

CPU

- 2.3下载示例程序
- 39
- 2.3
	- " (File) PLC
- " (Transfer)
	- " (Download)
		- 捷键组合"CTRL+D"。

 $\alpha$ 

- " (Download)
- " (Download)

STEP 7-Micro/WIN SMART

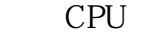

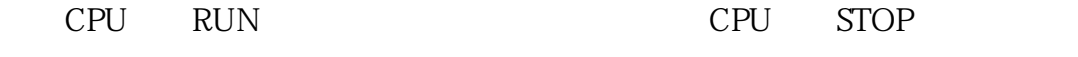

" "(Yes) CPU STOP

每个项目都与CPU类型相关联。 如果项目类型与所连接的CPU类型不匹配,

STEP 7-Micro/WIN SMART